# **PHOTOSHOP** SELECTION TOOLS

Monday March 21, 2016

### Photoshop Need to Knows

• The extension for photoshop files is .psd

• If you would like to save your image as a .jpeg, select .jpg or .jpeg from the 'save as type/format' drop down menu when saving your image.

• DO NOT type the extension.

- When you open Photoshop, select the EDIT mode and Photoshop will launch
- $\cdot$  Select File  $\rightarrow$  New  $\rightarrow$  Blank File
- This will give you a new blank layer

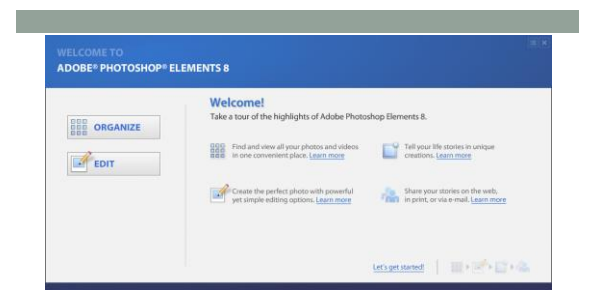

Screen that is shown when you initially open Photoshop

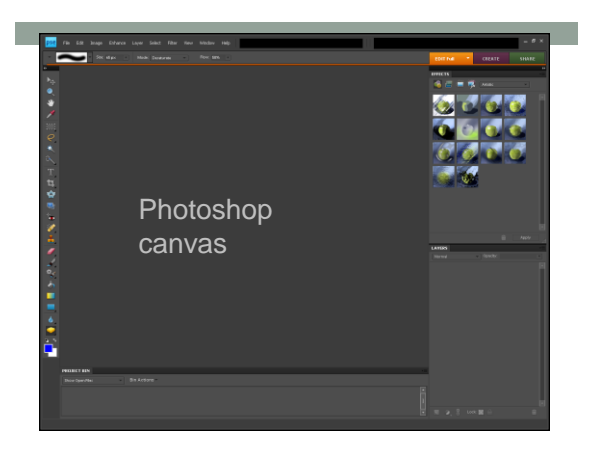

## Layers in Photoshop

- Layer Similar to sheets of stacked paper. They are transparent and can hold more than one image
- Active Layer The sheet that you are currently working on
- The first layer is actually Layer 0 and can be renamed by clicking on Layer 0 and typing in a new name
- Layers can be added by clicking on the 'Create New Layer' button
- Layers can be ordered by clicking and dragging them above or below other existing layers
- To delete a layer, click on it and then select the garbage pail at the bottom of the screen

#### **Selection Tools**

- There are three selection tools that you can use in Photoshop to assist you with selecting fine details and parts of larger images.
- Marquee tool (rectangular or eliptical)
- Lasso tool (regular, magnetic, polygonal)
- Quick selection tool

#### **Marquee Tools**

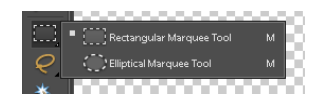

- Used if you need to select an object that is a *perfect shape*
- Right click on the tool button to view both options.
- Can be used if you are not concerned with also obtaining a portion of the background

#### Lasso Tools

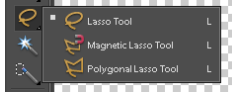

- Used to select *exact objects* by outlining them and moving them to a new desired location
	- Magnetic lasso tool if very user friendly because it will outline the areas that your cursor is closest too for better accuracy.
	- To use the magnetic lasso tool do the following:
		- Select the tool
		- Click on the start position (any point) of an object that you would like to cut out.

- Move your cursor around the object slowly for the best accuracy.
	- You may click after each short section to save your outline<br>Press the ALT key while moving if you find your cursor is cutting out<br>chunks of your image (mainly occurs when white space is part of the<br>image you are trying to
- When you arrive back to the starting point click to connect your outline.
- The marching outline (marching ants) shows you the area that has been selected.
- Use CTRL+C to copy your image and CTRL+V to paste the selected area to a new layer.

# Quick Selection Tool

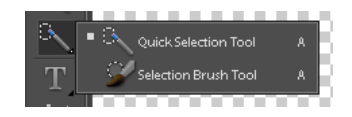

• Allows you to select small portions of an image and transfer them to a new location or layer.

• Least accurate

#### Moving Images and Parts of an Image

• Once you have selected an object and placed it on a new layer you must select the *Move Selection Tool* before you can resize or move your image within the layer.

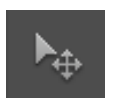

#### Superhero Puzzle

- You will complete the superhero puzzle as practice for using selection tools.
	- Refer to Superhero Puzzle Worksheet Instructions.
- Your final puzzle will be in colour.
- Use the image below to assist you in fitting the piece together properly.

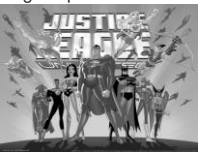